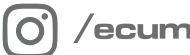

/ecumaster\_official

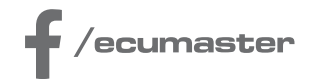

# HOW-TO

## **How-to Use Virtual Fuel Tank in ADU**

**Document version: 1.0 Firmware: 104.0 Published on: 19 April 2024**

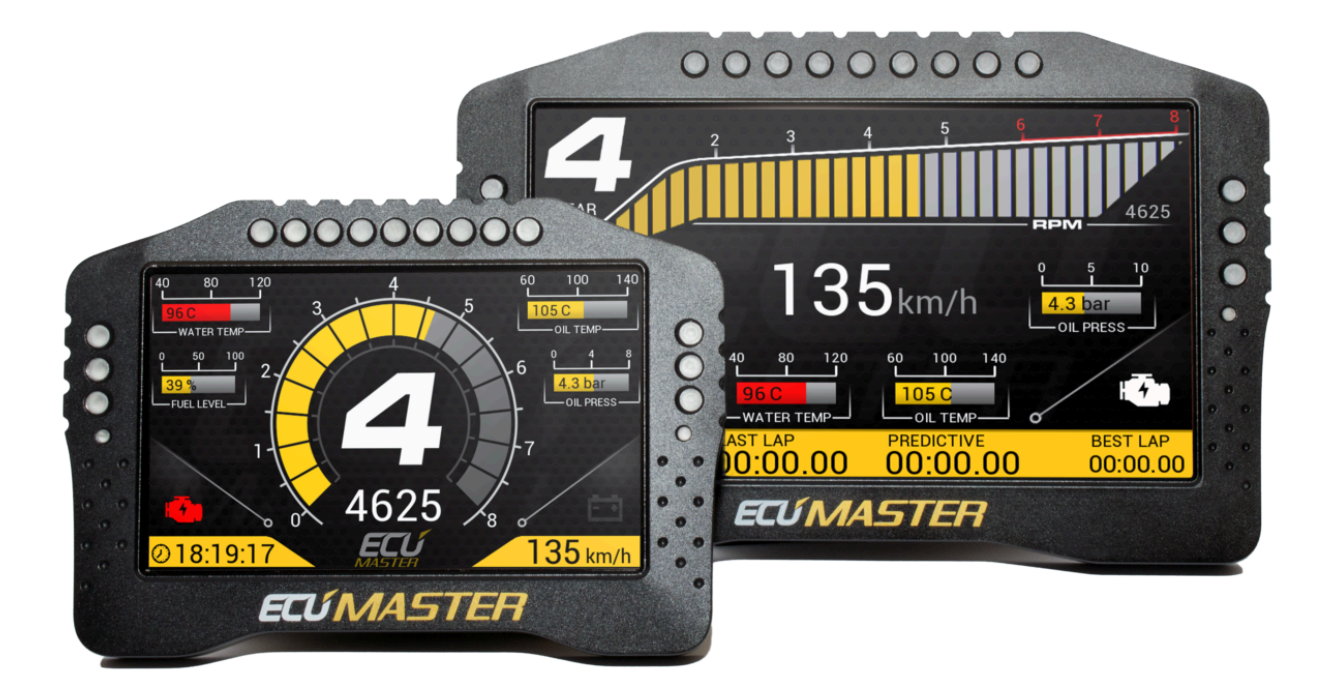

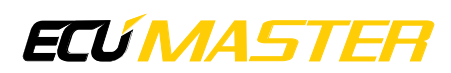

### <span id="page-1-0"></span>1. Description

The Virtual Fuel Tank feature helps you know how much fuel is left in your tank. By analyzing fuel usage data from the ECU (ecu.usedFuel channel), it not only tells you the remaining fuel but also estimates how many laps you can do with that fuel. This helps you plan your race strategy based on your fuel levels.

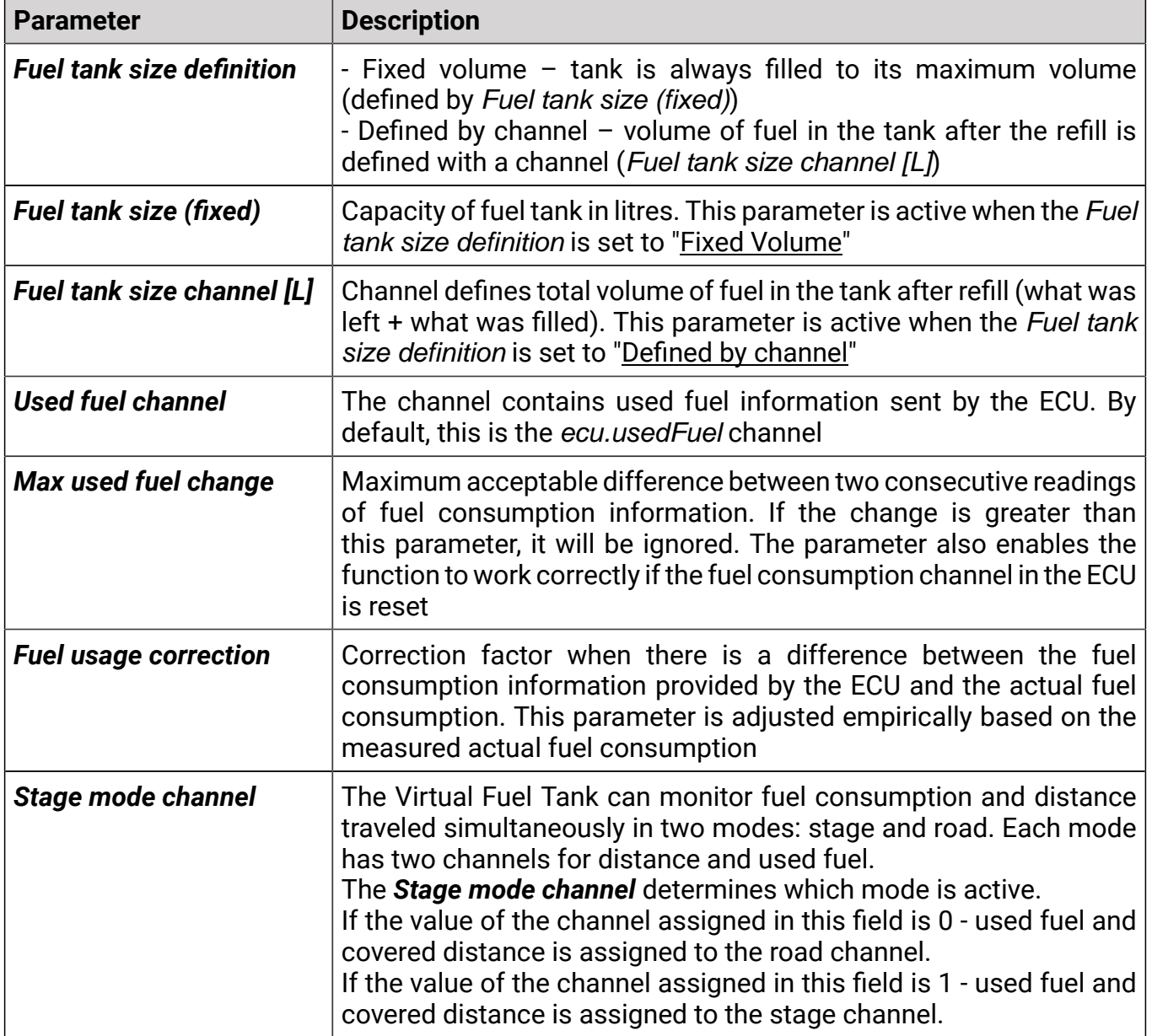

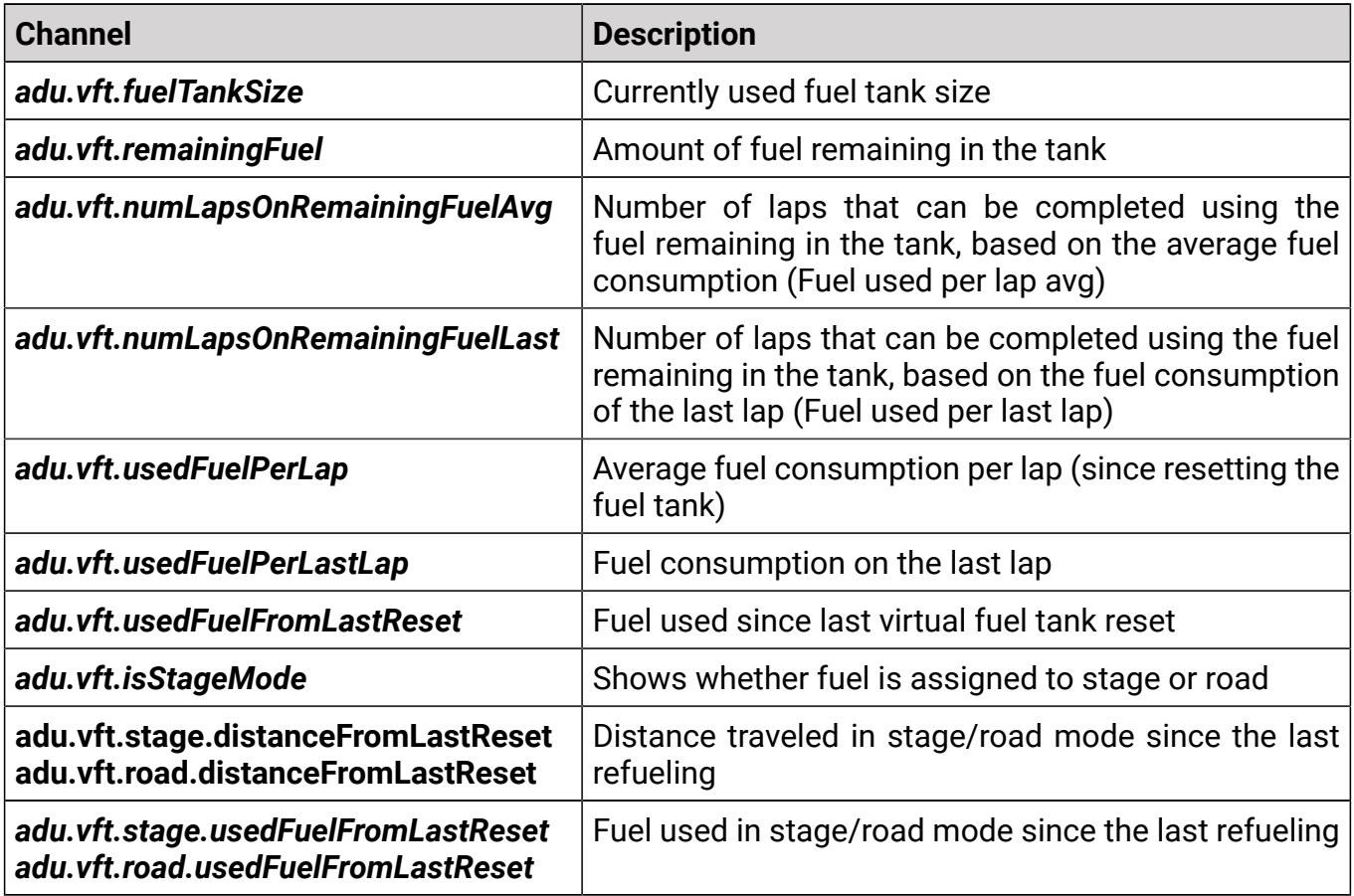

Additionally, it's important to set up a button to reset the Virtual Fuel Tank. In the Buttons panel, there's a button defined as "Reset virtual fuel tank." This button is crucial because the driver needs to press it when refueling. When pressed, it resets the fuel level to full and begins a fresh count of all the data.

The Virtual Fuel Tank data is saved in the device's memory, so even when you turn off the ignition, it's retained. Properly connecting the device to power is crucial for this function to work correctly, requiring separate connections for the battery and ignition switch. This ensures that even when the ignition is off, the settings remain saved.

**Using** *Stage mode channel* If there's a significant difference in fuel use, like when driving to a special stage compared to driving the stage itself, you can measure fuel use for two separate situations: on the road and during the stage. With this setup, the overall fuel use channel, adu. vft. used Fuel From Last Reset, gets additionally divided into two separate channels: adu.vft.stage.usedFuelFromLastReset and adu.vft.road.usedFuelFromLastReset. This lets you analyze and predict fuel use in more detail. The channel determining which of the two channels to assign the data is the one defined in the setting: Stage mode channel.

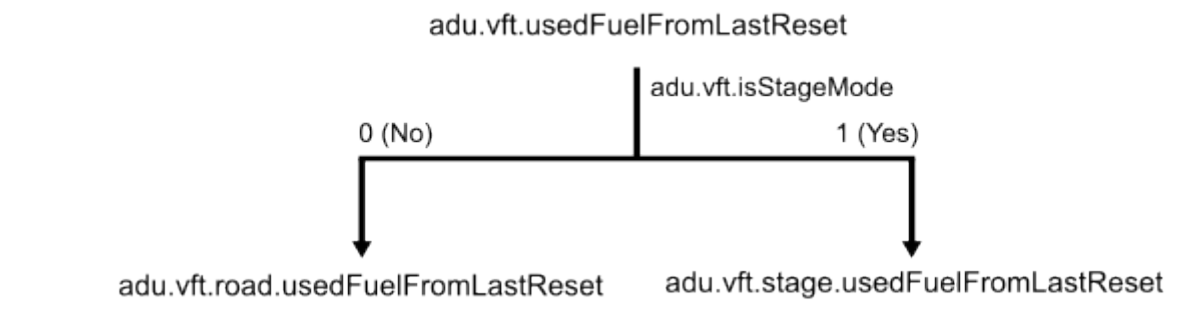

Similarly, with the distance channels: adu.vft.stage.usedFuelFromLastReset and adu.vft.road.usedFuelFromLastReset.

**Using** *Fuel tank size channel [L]* You can adjust what is the value of the Virtual Fuel Tank when you reset it. This is possible when the Fuel tank size definition is set to "Defined by channel". Set the Fuel tank size channel [L] to the channel indicating the amount of fuel in the tank after refill, which includes the remaining amount plus what was added. For example, this can be adjusted using a knob during refill. Then, pressing the "Reset virtual fuel tank" button will set the remaining fuel value to the current channel's value.

#### 2. Example

In this example we will cover a step-by-step basic configuration and use the Virtual Fuel Tank (VFT) for a real-time analysis of the consumption data.

To properly configure the VFT, it's very important to set up the button Reset virtual fuel tank in the Buttons panel:

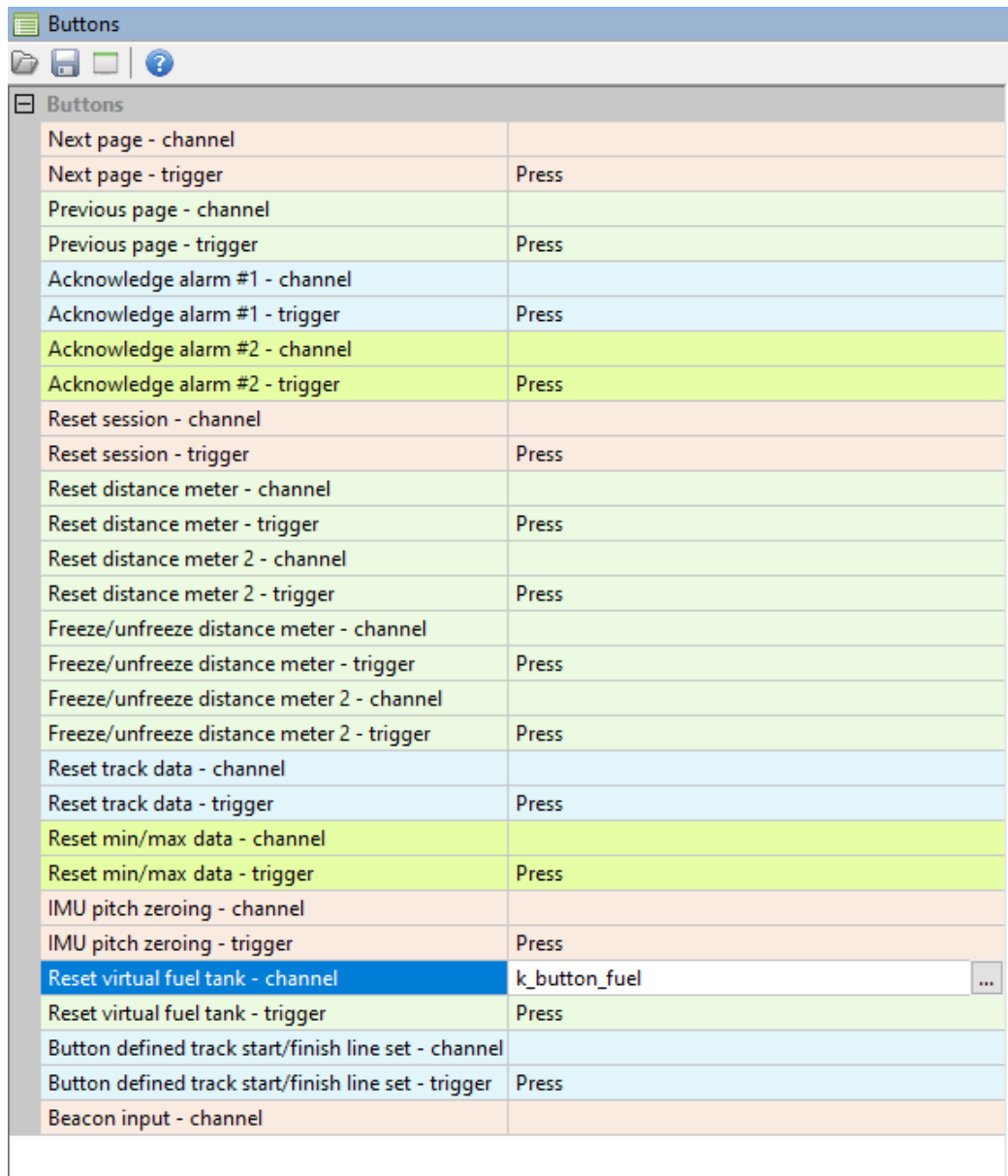

Each time the car is refueled, the driver has to press the button to let know the system, the tank is full once again. This action will reset the remaining fuel.

In this example, we will cover the basic mode of operation, with the fuel tank being filled to full every time. Hence, we will leave the Fuel tank size definition as "Fixed volume". Next, we have to input the Fuel tank size.

To enable the calculation of the fuel, it's necessary to configure the ecu.used Fuel channel. Most ECUs are able to export this data based on injectors flow and injection times.

Max used fuel, as defined before, is maximum acceptable difference between two consecutive readings of fuel consumption information. If the change is greater than this parameter, it will be ignored. For most cases, the default parameter 0,2 l should be correct. A typical race car uses about 0,5 l of fuel per minute of race drive.

The last parameter, Fuel usage correction, can be used for precise adjustment of the calculations. We recommend testing it before the event. To determine the value of this parameter, measure the actual volume of fuel used during a session and the last value of the adu.vft.fuelUsedFromLastReset:

Fuel usage correction = (Actual volume of fuel / adu.vft.fuelUsedFromLastReset) \* 100%.

If the real value was greater than the VFT value, the Fuel usage correction value will be greater than 100%, and vice versa.

In this case, we will utilize only one used fuel meter, hence the Stage Mode Channel will be left to default channel one. For more details on the Stage Mode Channel, see: [Description](#page-1-0) [\(on page 2\)](#page-1-0).

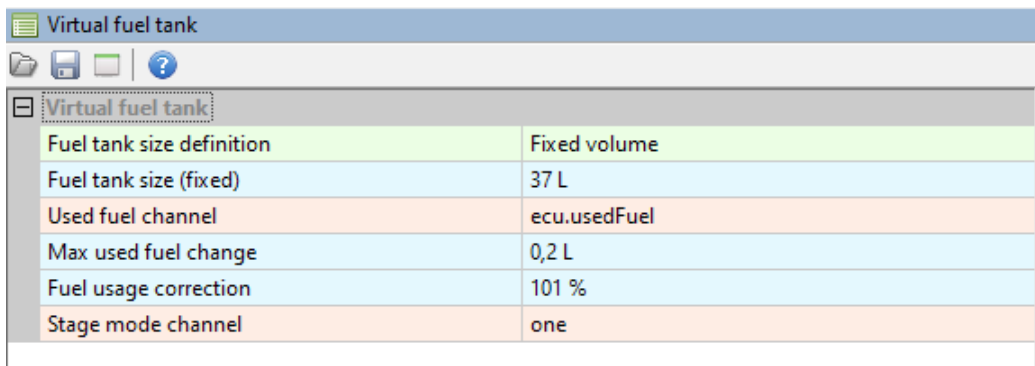

Now, with the VFT configured, let's utilize its abilities.

We'll display the remaining fuel, average fuel usage, and laps left on one page, with a warning if fuel drops below 5 liters. You can easily change an existing page or add a new one using the Project Tree panel. We'll use the Page Editor and Dashboard Preview for simple layout."

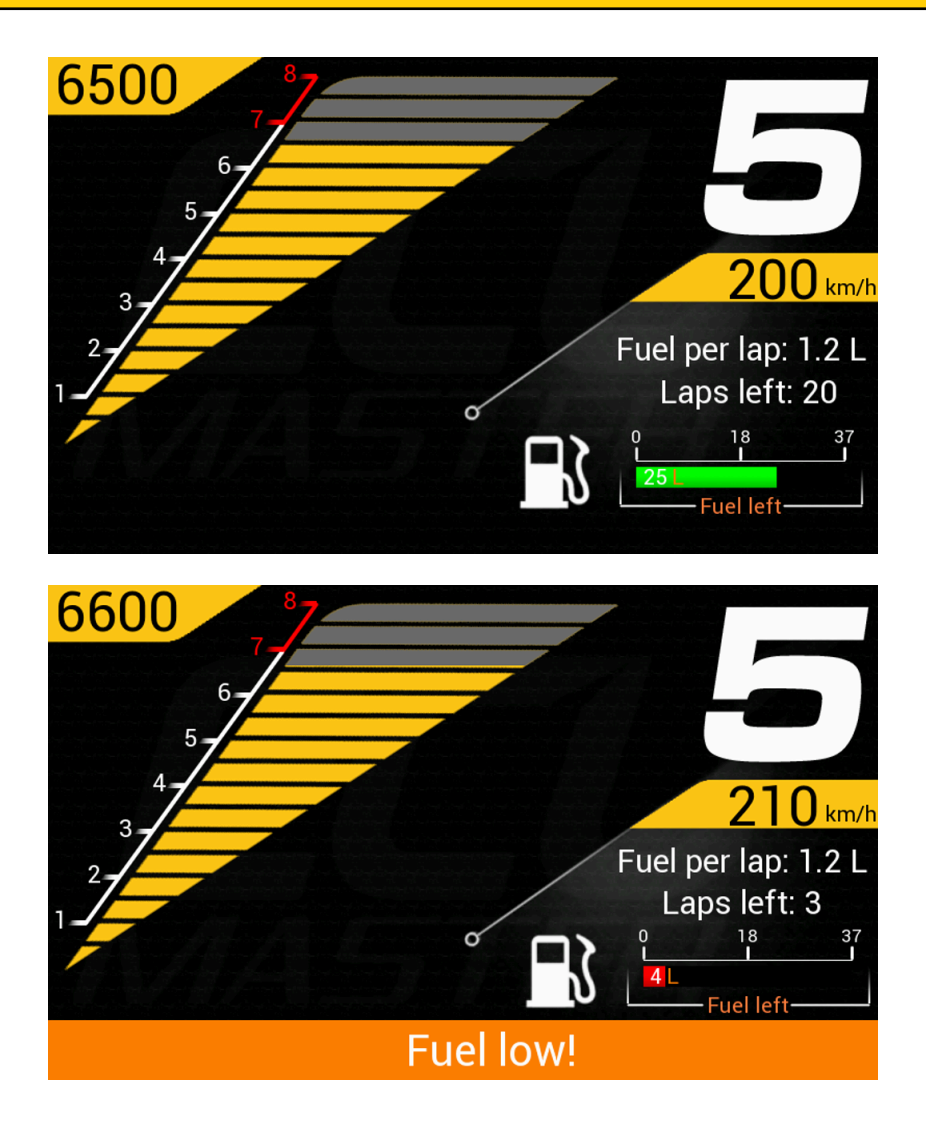

The current document covers practical use of the ADU features. For more details on using the Page Editor, refer to the ADU Manual.

These are all the elements of our example page:

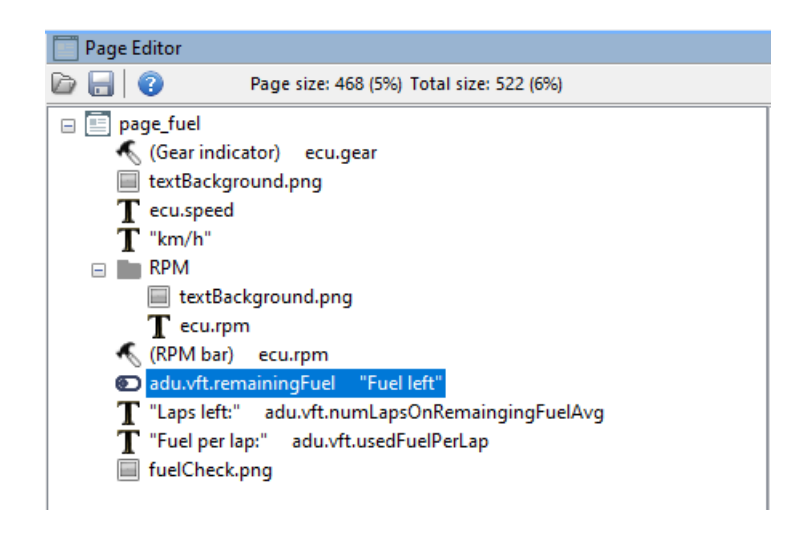

Firstly add the Bar graph to a page.

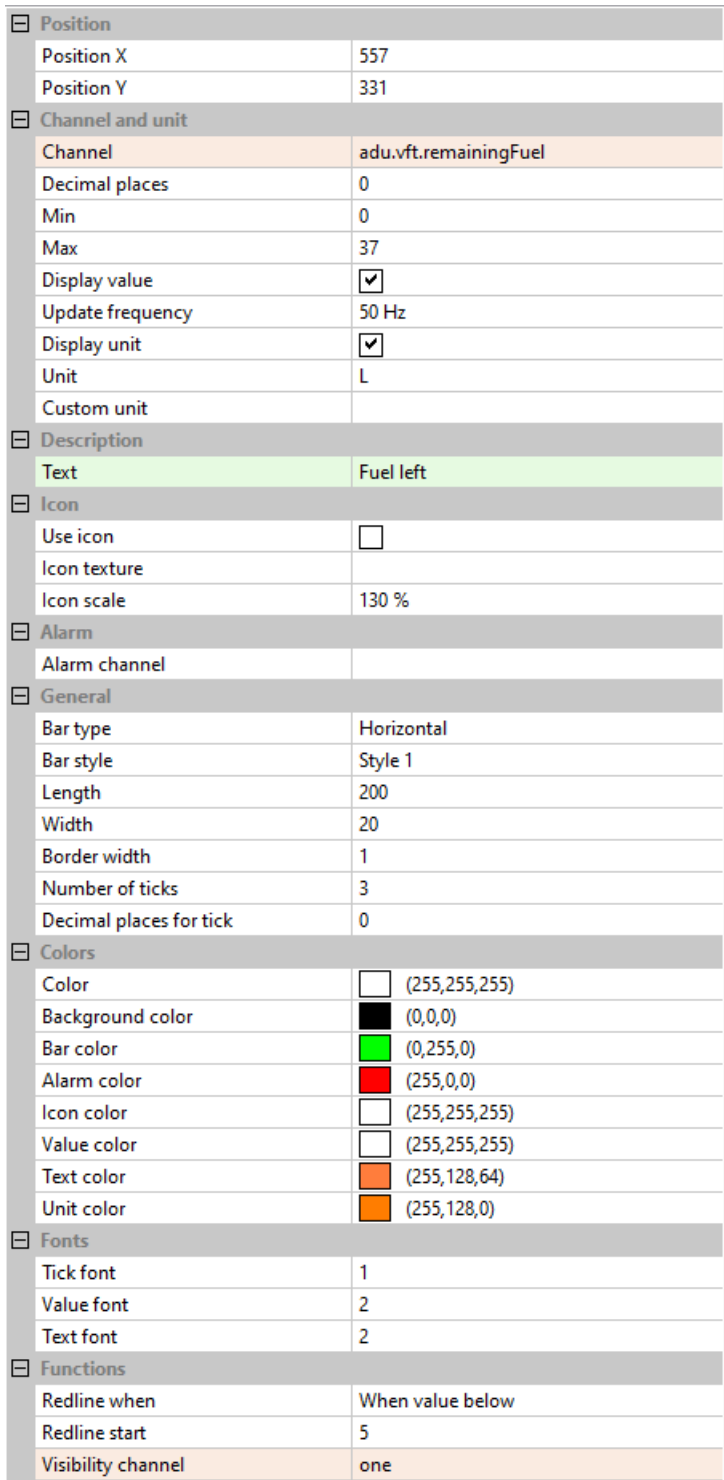

The suggested configuration of the *Bar graph*:

- In the Channel field select adu.vft.remainingFuel.
- Set Max to the value previously input as the Fuel tank size.
- You can add some description in Description / Text, we entered "Fuel left"

For some extra information, you can define when the bar turns red:

- Redline when set to "When value below"
- Redline start in our case it's 5 liters
- Leave Visibility channel with it's default value "one"

Next, we'll add a *Text* element informing the driver about remaining laps on fuel. The configuration is straightforward, requiring only two parameters to be filled.

- Add text description in field Text. We set it to "Laps left: "
- In the Channel field select adu.vft.numLapsOnRemainingFuelAvg.

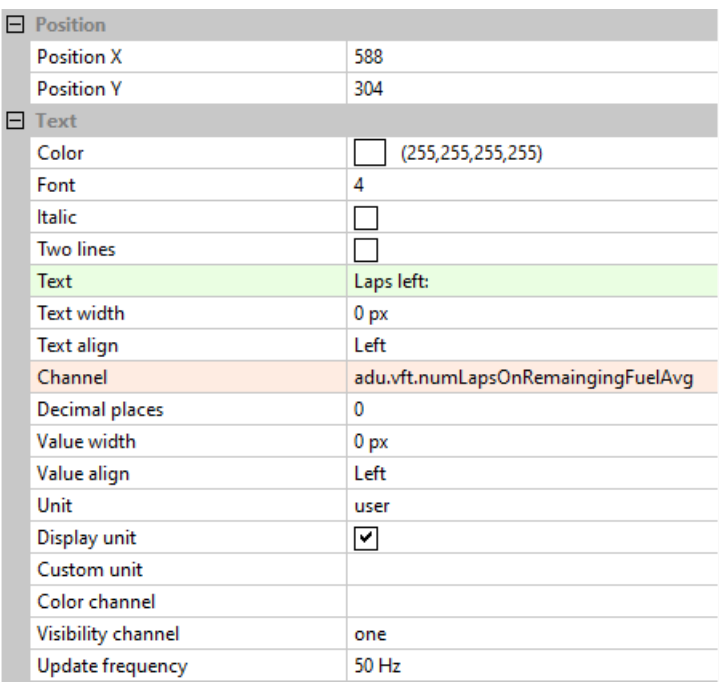

Similarly, for the "Fuel per lap" element, follow the same steps.

The final step is to set up an alarm that triggers when the fuel level drops below 5 liters. To do this, navigate to the Project Tree and add a new Alarm. For further instructions on using the Project Tree, refer to the ADU Manual.

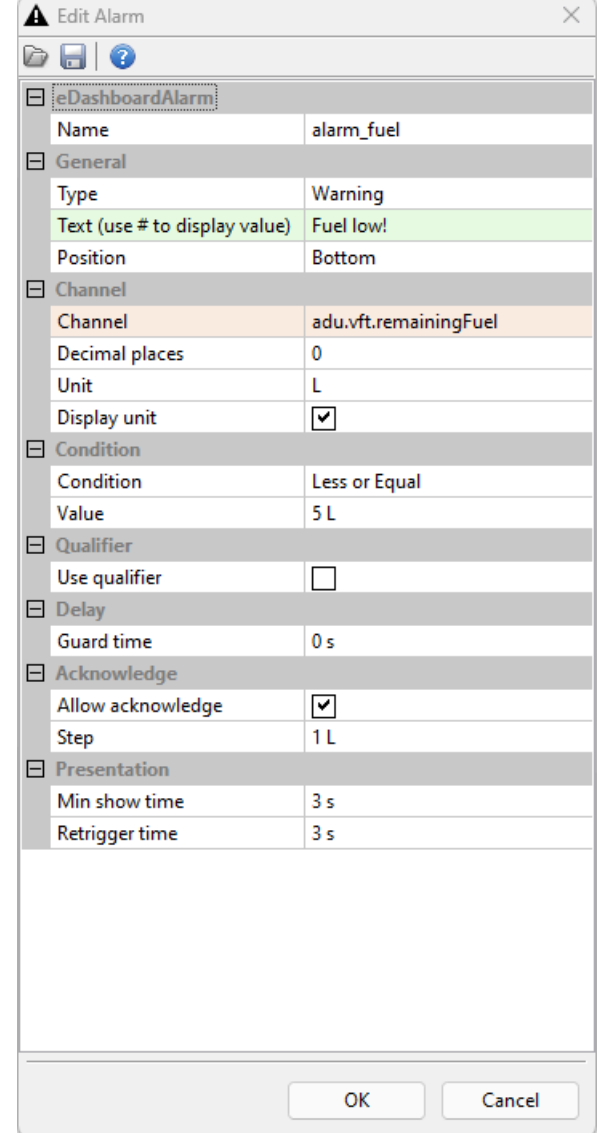

In the example, we defined the following parameters, leaving the rest as default:

- Add a meaningful Name
- Add an informative Text for the driver, such as "Fuel low!".
- In the Channel field select adu.vft.remainingFuel.
- Set the Condition to "Less or equal"
- Set the Value to the trigger point for the alarm. In our case that's 5 L.
- Set the Step to 1 L. Even if the driver acknowledges the alarm, it will reappear if the fuel level drops by another liter.

### 3. Document history

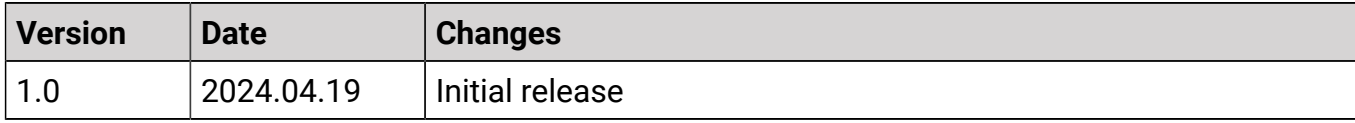